## Minitab Directions - 01

# **Descriptive Statistics**

### 1. Numerical Descriptive Statistics

#### 1.1. Put data in columns:

Note: if your measurement is time, convert all times to seconds or minutes, or whatever is most appropriate. For instance, convert 1 minute 40 seconds to either 100 seconds or 1.67 minutes. Minitab does have a Date data type, but I do not recommend it.

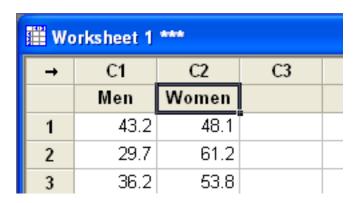

1.2. Choose: Stats/Basic Statistics/Display Descriptive Statistics

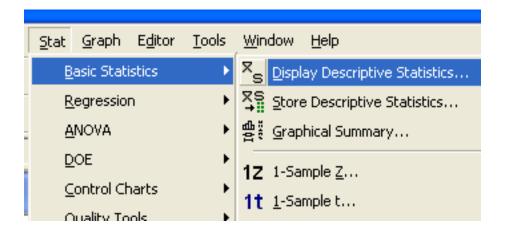

1.3. Select the data sets (columns) you want to analyze.

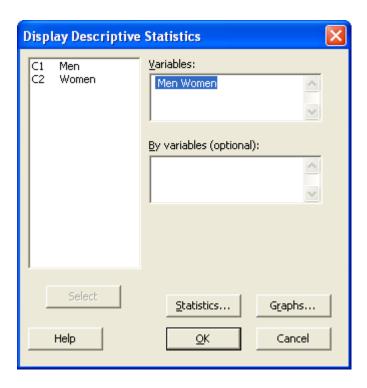

- 1.4. Choose *Statistics...* from the dialog above.
- 1.5. Choose the descriptive measures shown below, then *OK*.

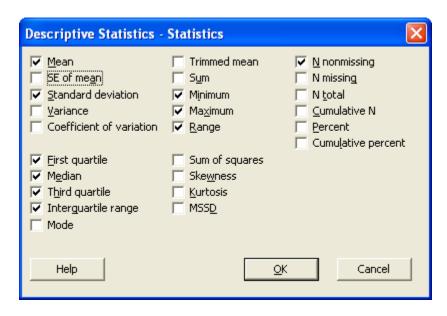

1.6. Finally, choose *OK* on the *Store Descriptive Statistics* dialog. The descriptive statistics are shown in *Session* window:

### **Descriptive Statistics: Men, Women**

| Variable | N   | Mean  | StDev | Minimum | Q1    | Median | Q3    | Maximum | Range |
|----------|-----|-------|-------|---------|-------|--------|-------|---------|-------|
| Men      | 40  | 39.15 | 9.21  | 28.20   | 31.02 | 36.30  | 44.75 | 60.00   | 31.80 |
| Women    | 40  | 45.42 | 7.68  | 27.50   | 41.35 | 45.75  | 49.97 | 61.20   | 33.70 |
|          |     |       |       |         |       |        |       |         |       |
| Variable | I   | QR    |       |         |       |        |       |         |       |
| Men      | 13. | 73    |       |         |       |        |       |         |       |
| Women    | 8.  | 63    |       |         |       |        |       |         |       |

1.7. Using the data from your output, in Word, create three tables as shown below. It is probably quickest to do this by hand. (However, you can *store* the descriptive statistics (Stats/Basic Statistics/Store Descriptive Statistics), copy them to Excel and manipulate there, then copy back to Word as tables.)

Hint: just copy the output from Minitab to Word and create these tables later.

#### Measures of Center

|            | N  | Mean | Median | Difference |
|------------|----|------|--------|------------|
| Men        | 40 | 39.2 | 36.3   | 2.9        |
| Women      | 40 | 45.4 | 45.8   | -0.4       |
| Difference |    | -6.2 | -9.5   |            |

### Measures of Spread

|            | Range | StdDev | IQR  |
|------------|-------|--------|------|
| Men        | 31.8  | 9.2    | 13.7 |
| Women      | 33.7  | 7.7    | 8.6  |
| Difference | -1.9  | 1.5    | 5.1  |

#### Measures of Position

|       | Min  | Q1   | Median | Q3   | Max  |
|-------|------|------|--------|------|------|
| Women | 28.2 | 31.0 | 36.3   | 44.8 | 60.0 |
| Men   | 27.5 | 41.4 | 45.8   | 50.0 | 61.2 |

# 2. Individual Histogram

2.1. Choose: Graph/Histogram, then Simple and OK.

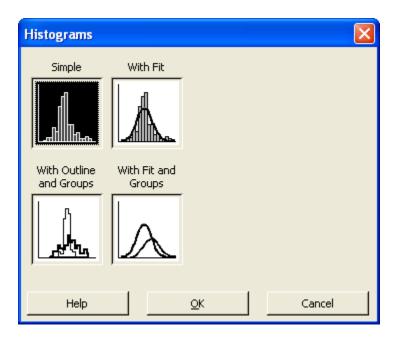

2.2. Select a *single* data set.

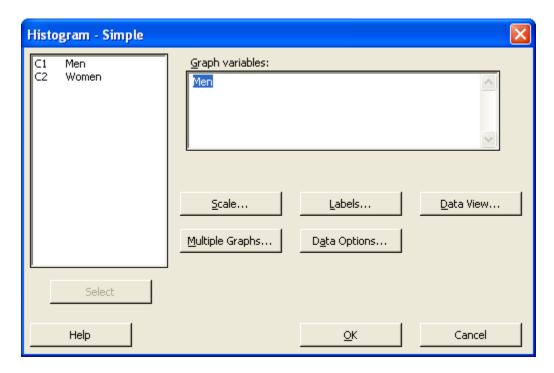

2.3. Choose *Scale...* from the dialog above.

2.4. Make sure the items below are selected.

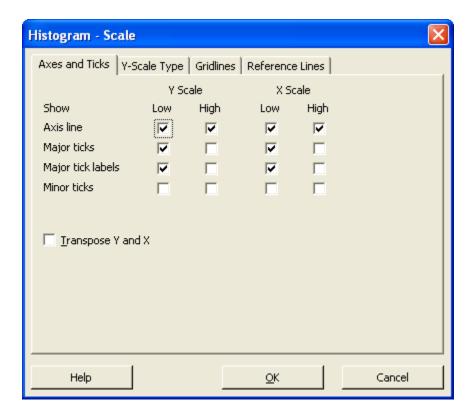

2.5. Choose *Y-Scale Type* and make sure *Percent* is selected.

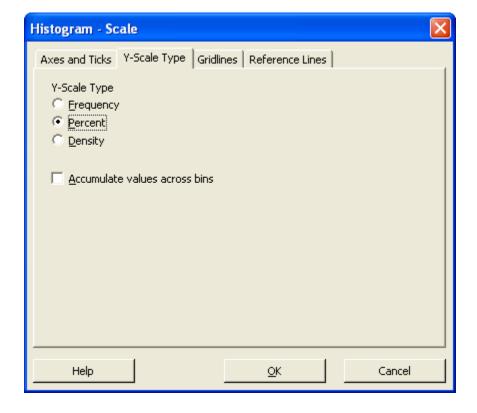

2.6. Choose the *Gridlines* tab and make sure that *Y major ticks* is selected.

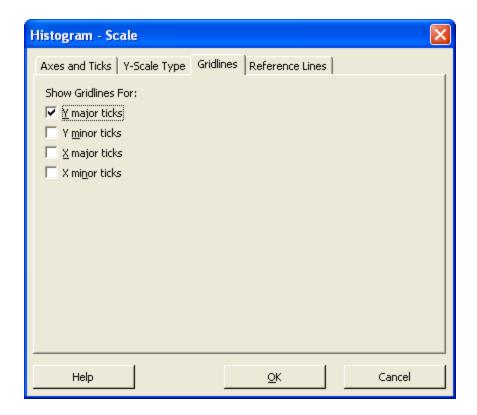

- 2.7. Choose *OK*.
- 2.8. Choose *OK* on the *Histogram Simple* dialog. This will display the histogram

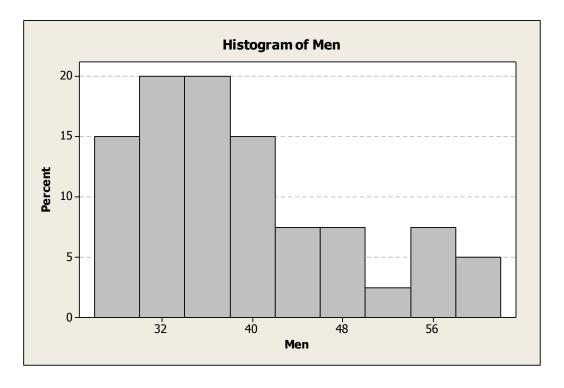

2.9. Double-click a value on the *x*-axis.

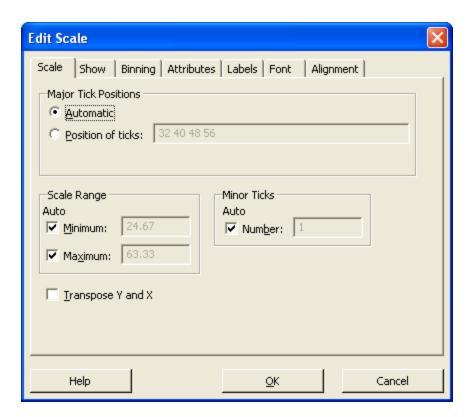

2.10. Choose the Binning tab. Select Cutpoint.

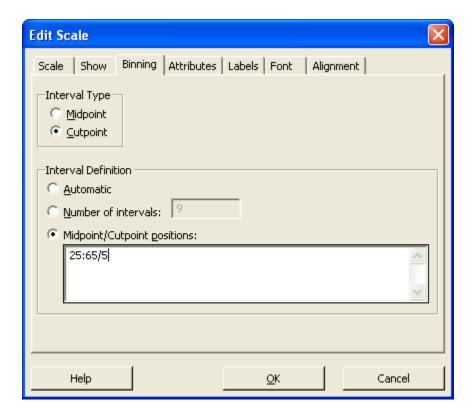

2.11. Also on the previous dialog, select *Midpoint/Cutpoint positions*. Type in:

beginning / ending : bar width

For instance, if you type in 10:20/2 you will get a histogram that starts at 10 and ends at 20, and each bar has width 2. Thus, there are 5 bars in that histogram. For this example, the minimum is 28.9 and the maximum is 60.0. Thus, one possible set of values is: 25:65/5 for a histogram with 8 bars.

### Remember the value you typed in. You will need it on the next step.

2.12. Choose the *Scale* tab. Select the *Position of ticks* and supply the exact same value you use in the previous dialog.

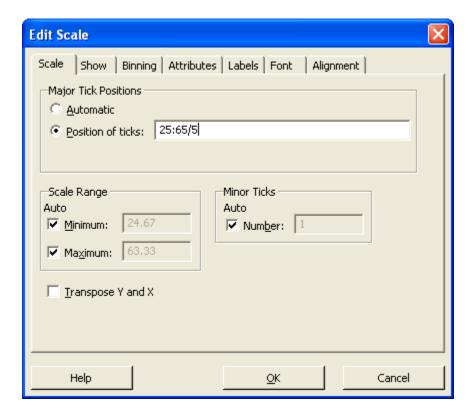

# 2.13. Choose *OK* to redraw the histogram.

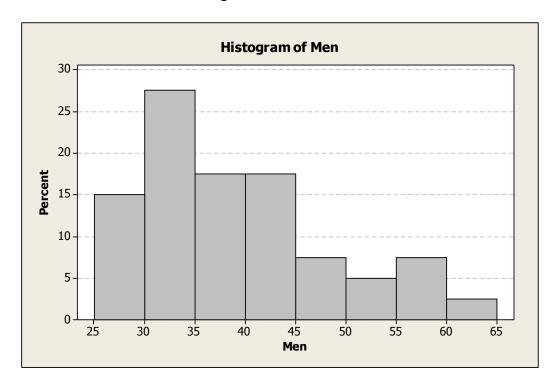

2.14. **As necessary:** Sometimes the values on the *y*-axis are spaced too widely. In the example above, the spacing seems fine. Notice it goes from 0 to 30 with increments of 5. However, you could tighten it up a bit. For instance, you might make the axis go from 0 to 28 with increments of 4. If you want to change the *y*-axis

Double-click the y-axis Choose the *Position of ticks* 

Supply a value with the same format (beg:end/increment) as the cutpoint positions. Choose *OK* to display the histogram.

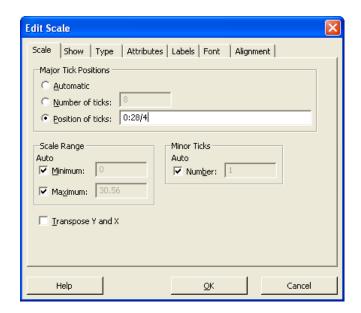

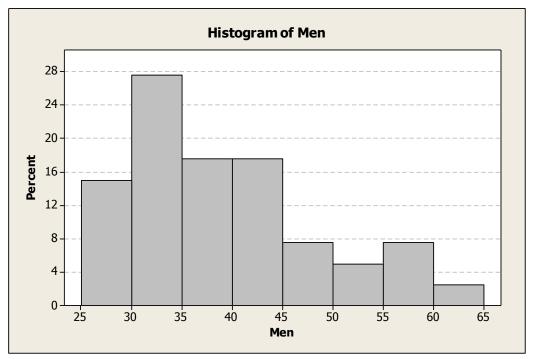

2.15. Double-click a gridline. Choose *Custom* and set the *Color* to *black*. (Do this so that the gridlines will show up when you print the histogram.)

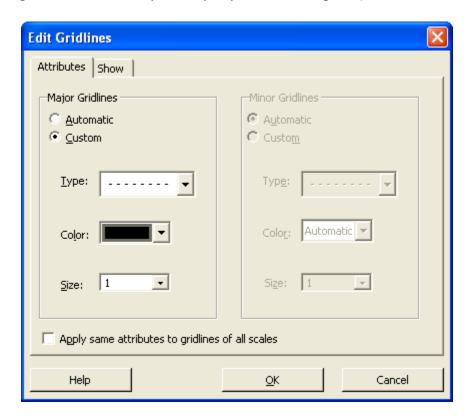

- 2.16. Select the graph window. Then, choose *Edit/Copy Graph*.
- 2.17. Go to Word and position the cursor where you want the picture to appear.
- 2.18. Choose Paste/Paste Special

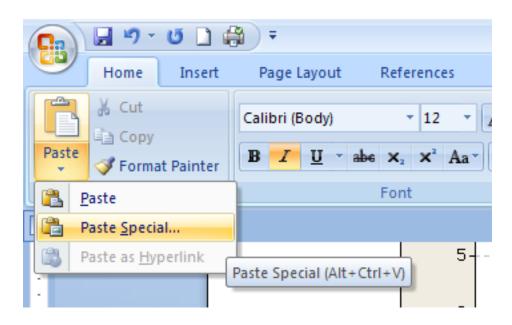

2.19. Select, *Picture (Windows Metafile)* and then choose *OK*. (This allows you to resize the graph in Word, if necessary.)

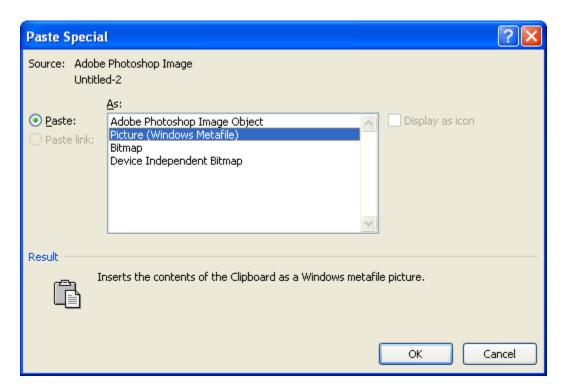

## 3. Individual Histograms, Part 2

3.1. Repeat Step 2 with the second data set.

## 4. Both Histograms, Same Scale

4.1. Choose, *Graph/Histogram* and then *Simple* and select both data sets.

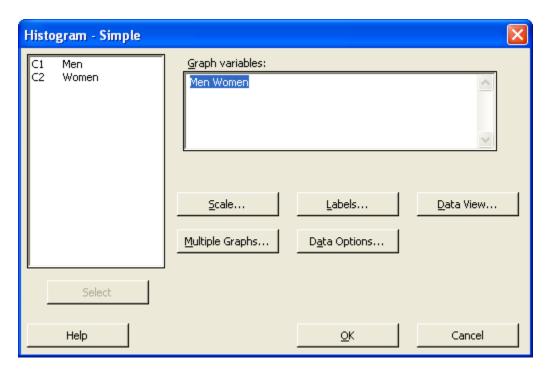

4.2. Choose the options below and then OK.

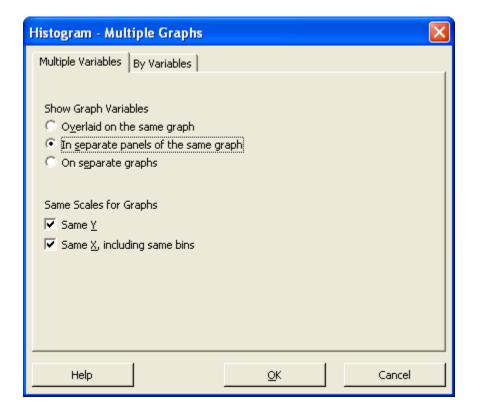

- 4.3. Repeat Steps 2.3-2.6 (making sure the *Scale* options are correct. You probably won't have to change anything.
- 4.4. Choose OK on the Histogram Simple dialog. This will display the histogram

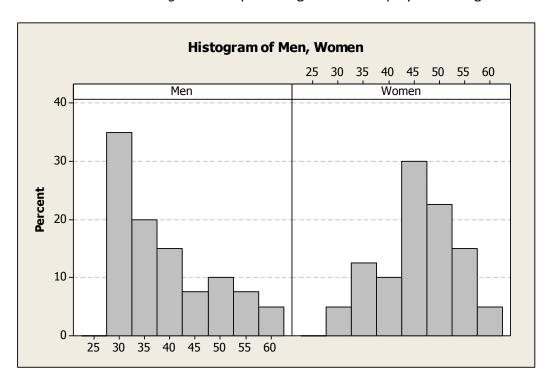

4.5. Double-click either *x*-axis. Select the *Binning* tab. Select *Cutpoint*, then select *Midpoint/Cutpoint positions*. Use an expression that will accommodate both data sets.

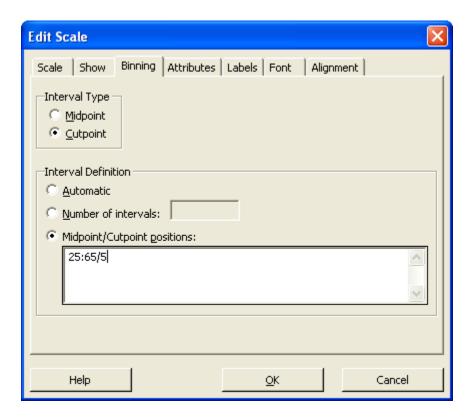

4.6. Select the *Scale* tab and set the *Position of ticks* to the same expression used on the previous dialog.

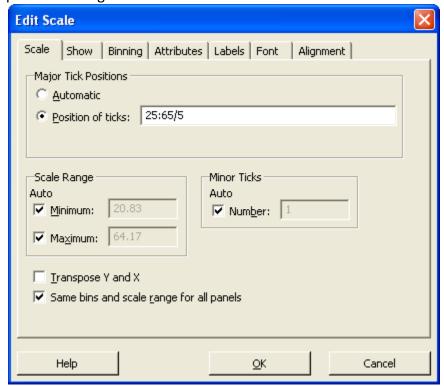

- 4.7. Change the scale on the *y*-axis if necessary, by double-clicking on it and setting the *Position of ticks*.
- 4.8. Double-click a gridline. Choose *Custom* and set the *Color* to *black*. (Do this so that the gridlines will show up when you print the histogram.)

4.9. Choose *OK* to display the graph.

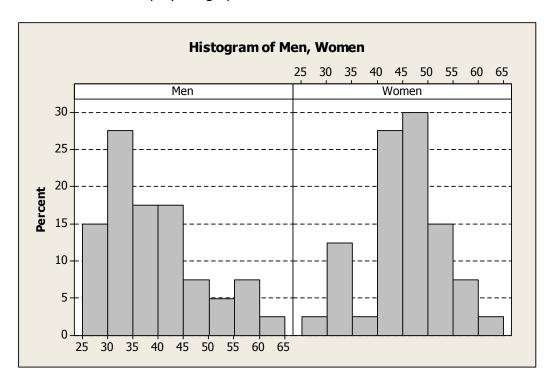

- 4.10. Select the graph window. Then, choose *Edit/Copy Graph*.
- 4.11. Go to Word and position the cursor where you want the picture to appear.
- 4.12. Choose Paste/Paste Special
- 4.13. Select, Picture (Windows Metafile) and then choose OK.

## 5. Boxplots

5.1. Choose, *Graph/Boxplot* and then *Multiple Y's – Simple*, then choose *OK*. data sets.

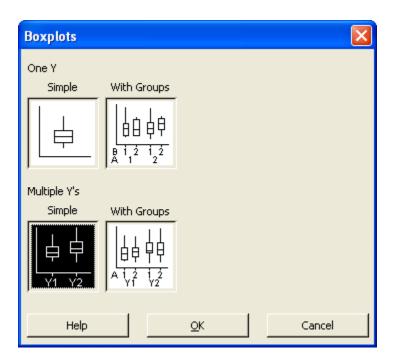

5.2. Choose the two data sets.

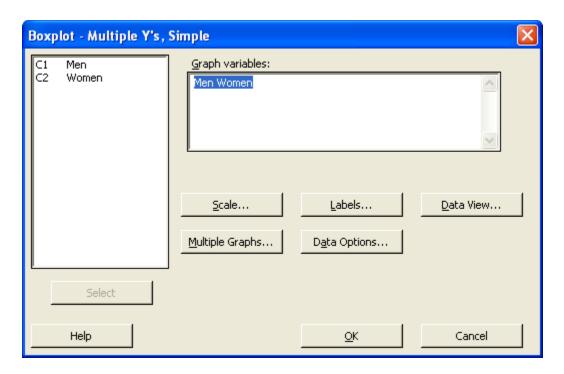

5.3. Choose the Axes and Ticks tab. Select Transpose value.... Choose OK.

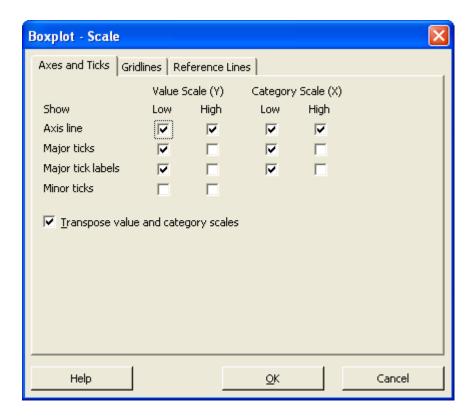

5.4. Choose *OK* again and the boxplots will be displayed.

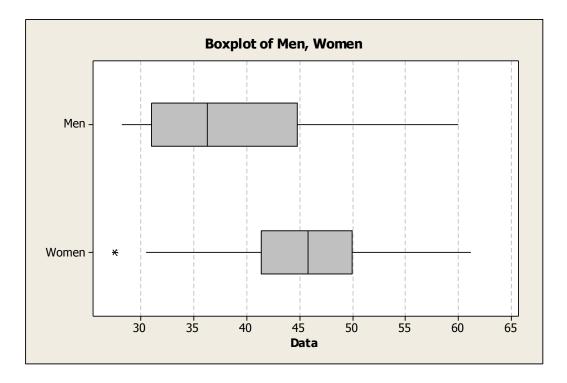

5.5. Double-click a value on the *x*-axis. On the *Scale* tab, set the *Position of ticks*. You may not have to do this if you are satisfied with the scale.

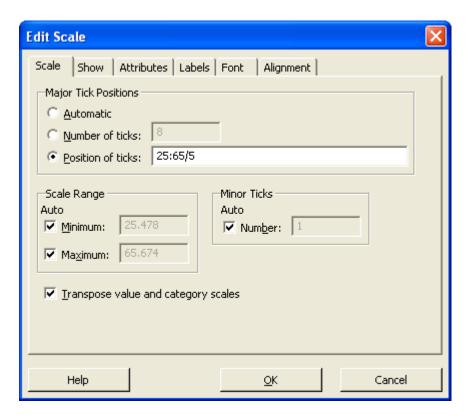

- 5.6. Choose *OK* to redisplay the boxplots.
- 5.7. Double-click a gridline. Choose *Custom* and set the *Color* to *black*.
- 5.8. Select the graph window. Then, choose *Edit/Copy Graph*.
- 5.9. Go to Word and position the cursor where you want the picture to appear.
- 5.10. Choose Paste/Paste Special.
- 5.11. Select, Picture (Windows Metafile) and then choose OK.

## 6. Z-Scores

6.1. Choose, Data/Sort.

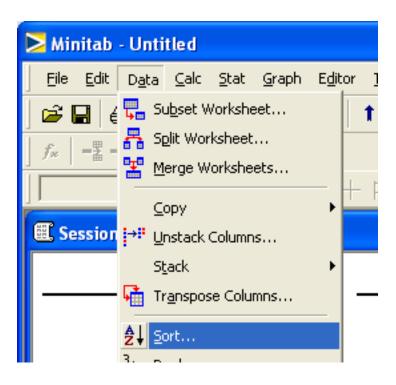

6.2. Set the *Sort column* to a single data set. Set the *By column* to the same data set. Select the *Original column*(s) options. Choose *OK*.

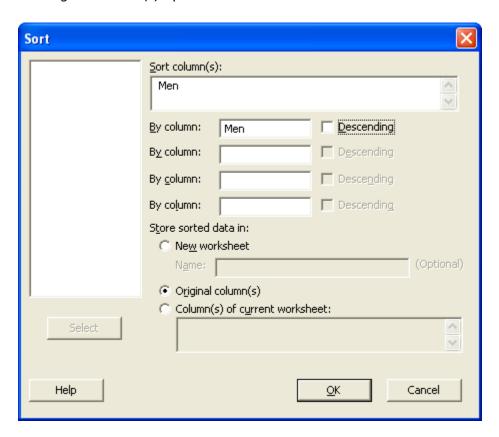

- 6.3. Repeat steps 6.1 and 6.2 for the other data set.
- 6.4. Choose, Calc/Standardize.

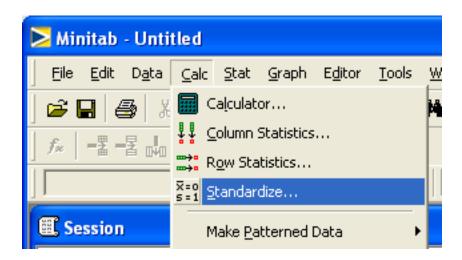

6.5. Set the *Input column* to a single data set. Set the *Store results in* to a **new** column (in the example below, C3). Choose *OK*. The z-scores will appear in the new column.

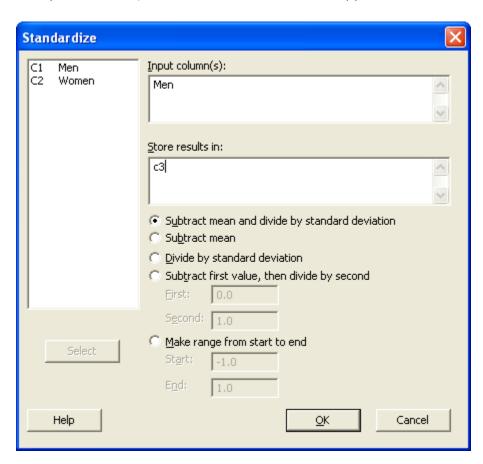

- 6.6. Repeat steps 6.4 and 6.5 with the other data set. Store the results in C4.
- 6.7. Name the columns for the Z-scores.

| Worksheet 1 *** |      |       |          |          |  |  |
|-----------------|------|-------|----------|----------|--|--|
| →               | C1   | C2    | C3       | C4       |  |  |
|                 | Men  | Women | Z-Men    | Z-Women  |  |  |
| 1               | 28.2 | 27.5  | -1.18926 | -2.33289 |  |  |
| 2               | 28.7 | 30.5  | -1.13497 | -1.94229 |  |  |
| 3               | 29.3 | 33.8  | -1.06982 | -1.51262 |  |  |
| 4               | 29.5 | 33.9  | -1.04810 | -1.49960 |  |  |
| 5               | 29.7 | 34.0  | -1.02639 | -1.48658 |  |  |
|                 |      |       |          |          |  |  |

6.8. Select the columns of data and z-scores:

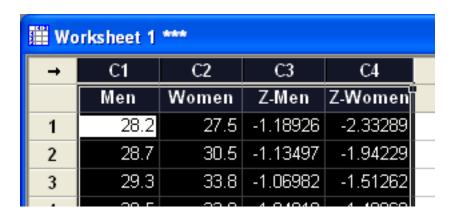

- 6.9. Choose, Edit/Copy Cells
- 6.10. Go to Word and position the cursor where you want the data to be displayed and paste the data.

6.11. With the data selected in Word, choose *Insert/Table/Convert Text to Table...* 

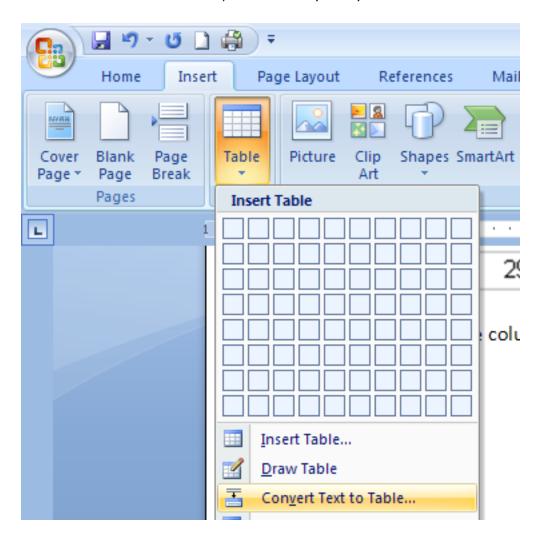

6.12. Make sure the Number of columns is 4.

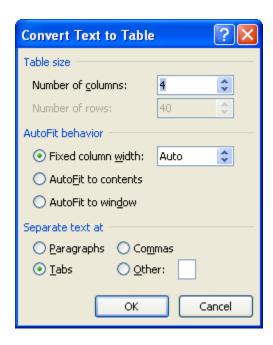

6.13. Double-click a column line while the table is selected. This will resize the table to fit the contents.

### 7. Save Your Work

7.1. Choose, *File/Save* and save your Minitab project. It will use the extention *.MPJ*. To reopen your work, just double-click the *.MPJ* file on a computer that has Minitab.

This is the end of *Descriptive Statistics*